# **Нови функции на PR-650 Версия 2 BG**

Към версия 2 са добавени следните нови функции. Преди да използвате машината, внимателно прочетете това ръководство и ръководството за работа, доставено с вашата машина PR-650 (осигуряващо описания на Вер. 1).

■ Добавена е функцията "Link", ([стр](#page-0-0). 1)

Тази функция дава възможност шаблони за бродиране, редактирани чрез осигурения с функцията "Link" софтуер за редактиране на бродерията, като PE-DESIGN NEXT или по-нов, да се прехвърлят от компютър на много бродиращи машини. Моля обърнете се към вашия упълномощен доставчик за точните спецификации на машината относно свързването.

- **Номерата на конците за показания шаблон от импортирания в бродиращата машина .pes файл, могат да бъдат показани като номера на конците за производителя, специфицирани от машината. ([стр](#page-5-0). 6)**
- **Времето до спирането на бродиращата машина може да се види на екрана за бродиране. ([стр](#page-6-0). 7)**
- **Ако е приложена временна настройка на иглената бара, може да се види иконата ( ), показваща избраната иглена бара на екрана за бродиране. ([стр](#page-6-1). 7)**
- **Добавени са допълнителни знаци към няколко от азбучните шаблони на шрифтовете ( ). ([стр](#page-7-0). 8)**

## **Изпращане на шаблони за бродиране от компютъра към машината a (Функция "Link")**

#### <span id="page-0-0"></span>**Налични с функцията "Link" операции**

■ **Изпращане на много шаблони за бродиране към свързаните бродиращи машини**

Към бродиращата машина могат да бъдат прехвърлени 100 шаблона за бродиране, а състоянието на бродирането на шаблоните може да се наблюдава на монитора на компютъра.

Използвайте приложения USB кабел, за да свържете бродиращата машина към компютър.

■ **Проверка на състоянието на шиене на бродиращата машина (този модел) от компютъра**

(Пример на много свързани машини)

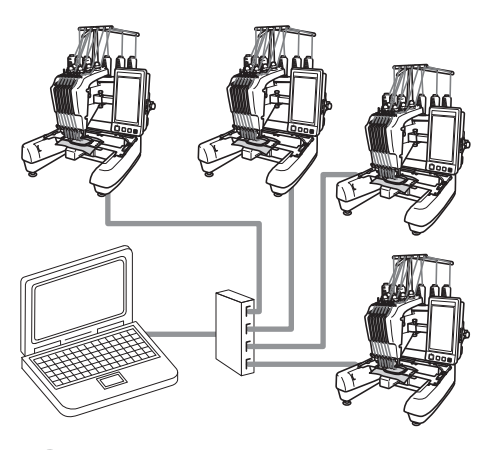

#### **Бележка**

При свързване на много машини към компютъра, използвайте наличен на пазара USB хъб.

Имайте предвид, че е препоръчително да се използва USB хъб със собствено захранване. **Не** използвайте удължителни USB кабели или ретранслиращи кабели. За подробности относно използването на USB хъб, вижте инструкциите за работа на същия.

### **Бродиране с използване на функцията "Link"**

Първо използвайте софтуера за редактиране на бродерията за създаване на шаблон за бродерия, който ще бъде изпратен на бродиращата машина.

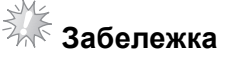

- Чрез функцията "Link" може да се извършва бродиране само по данни за бродиране в PES формат (.pes).
- $\bullet$  Не можете да избирате .dst данни за изпращане от компютър чрез функцията "Link".
- Функцията "Link" не може да се използва при големи (разделени) шаблони за бродиране.
- Закрепете към бродиращата машина подходящ за размера на шаблона, който ще бъде изпратен, гергеф.
- 

1**Докоснете , след това**

**докоснете и , за да се покаже**

**страница 5/5 от екрана Машинни настройки.**

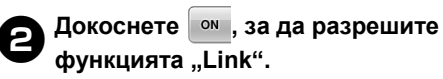

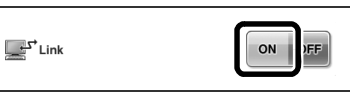

X Когато се появи следното съобщение, докоснете **.** ок

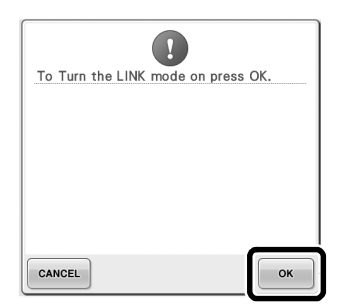

3**Изключете машината.**

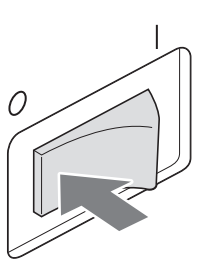

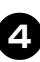

4**Използвайте приложения USB кабел, за да свържете бродиращата машина към компютъра.**

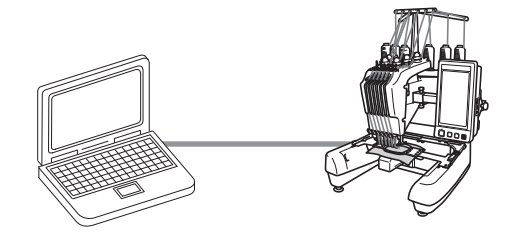

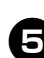

5**Включете машината.**

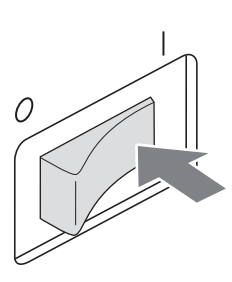

6**Използването на осигурения <sup>с</sup> функцията** "Link" софтуер за **редактиране, като PE-DESIGN NEXT или по-нов, ще ви позволи да изпращате шаблона(ите) за бродиране към машината в режим "Свързване" от вашия компютър.**

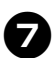

7**Когато се появи следното съобщение,** 

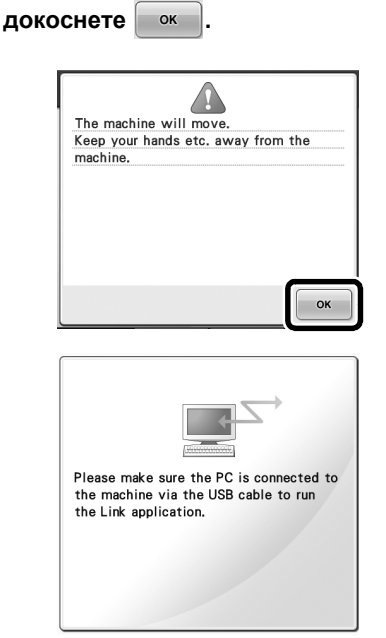

**• На LCD-екрана на машината се** появява съобщение, докато машината се свързва с компютъра.

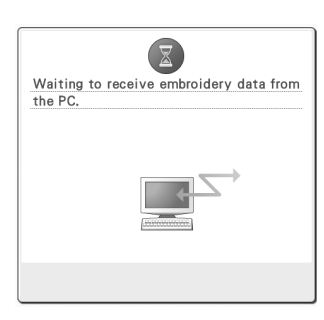

Ҙ<sup>м∠</sup><br>Ҙѧ<sup>Ҁ</sup>Забележка

За подробности как да използвате софтуера за редактиране на бродерията, вижте доставеното със софтуера ръководство с инструкции.

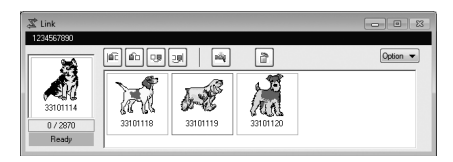

- Този диалогов прозорец за свързване се намира в софтуера PE-DESIGN NEXT.
- Ако се появи следващото съобщения за грешка, типът на инсталирания на машината гергеф не е съвместим с размера на шаблона. Сменете гергефа с такъв, който е съвместим с размера на шаблона.

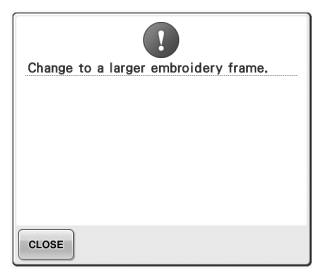

<span id="page-3-0"></span>

8**След като машината отвори шаблона за бродиране, се появява екранът Бродиране.**

X Отвореният шаблон за бродиране се появява в зоната за показване на шаблони с икона за функцията "Link".

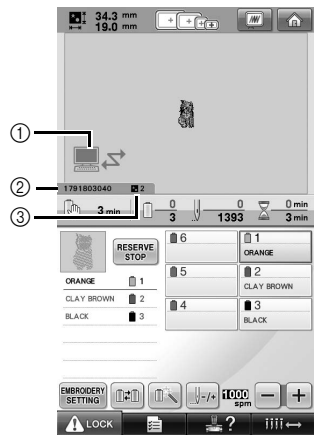

- (1) Икона за функцията "Link"
- $\overline{2}$  10-цифрен идентификатор на машината
- 3 Номер на шаблона в последователността
- Докоснете  $\alpha$  за изтриване на шаблона.

#### **Бележка**

- Когато машината за бродиране е свързана към компютъра, състоянието на машината може да бъде показано чрез използване на функция на софтуера за редактиране на бродерията. Ако са свързани едновременно много бродиращи машини, проверете състоянието на машините, като използвате 10-цифрен идентификатор на машината, който се показва на екрана на машината. Следващата информация може да се види от компютъра.
	- Номер на използвания шев и общ брой на шевовете в шаблона
	- Информация за грешки при шиене

9**За да промените настройките за бродиране за отворения шаблон за бродиране, докоснете EMBROIDERY** .

• Докоснете  $\|\cdot\|$ , когато се появи

следващото съобщение. Докоснете , за да се върнете към екрана за бродиране.

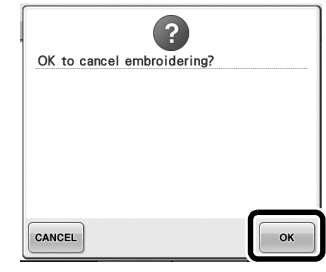

- X Появява се екранът Настройки за бродиране.
- <span id="page-3-1"></span>0**След като зададете желаните**

**настройки, докоснете , за да се върнете към екрана за бродиране.**

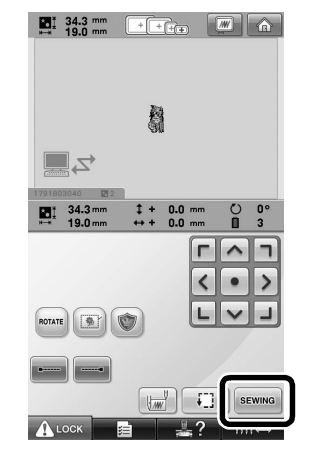

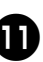

a**Докоснете , след това натиснете бутона старт/стоп за да започнете бродирането.**

> X След завършване на бродирането се появява следното съобщение.

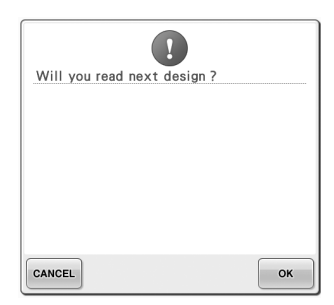

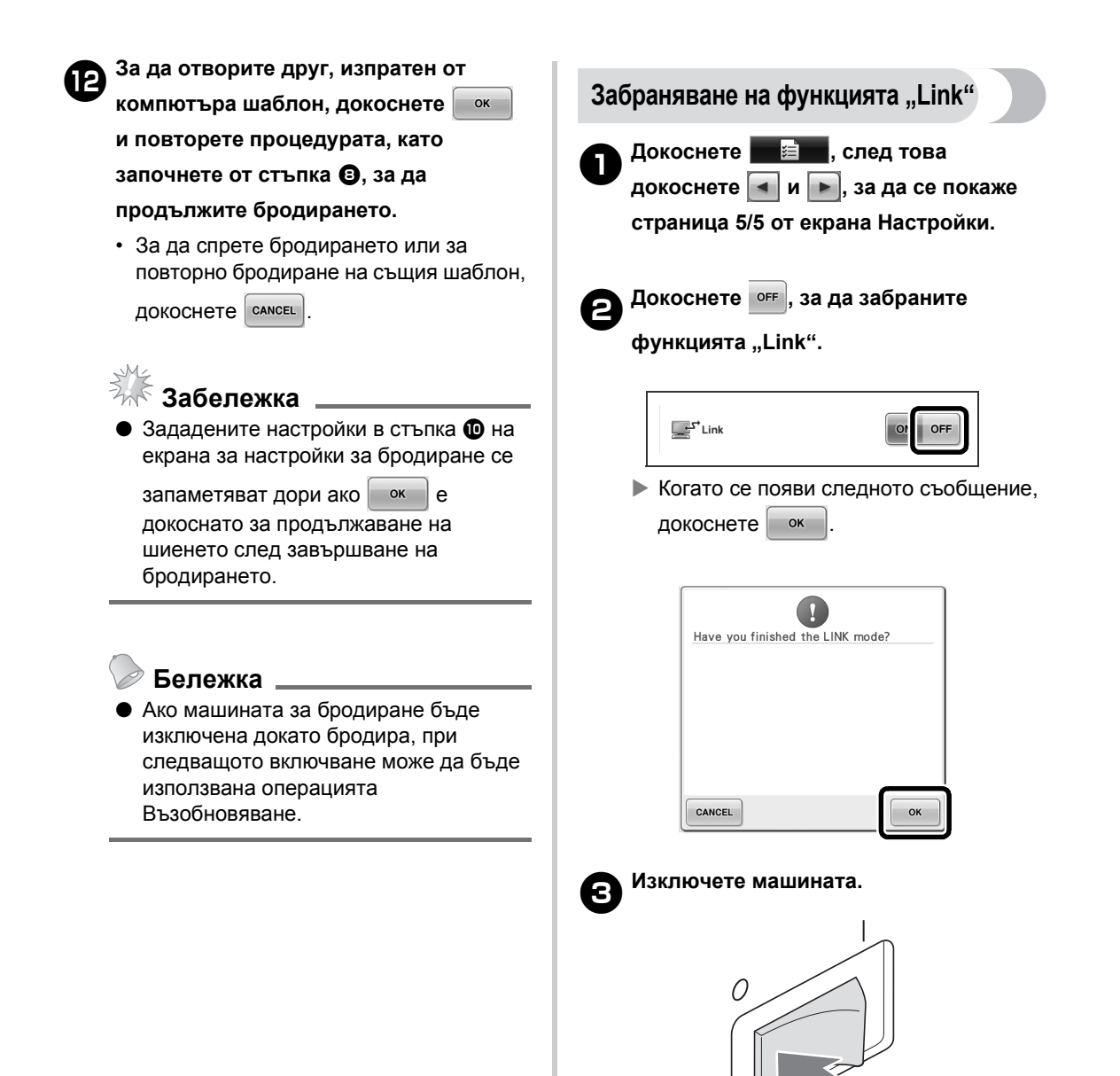

#### **Съобщения за грешки**  $B$ ъв функцията "Link"

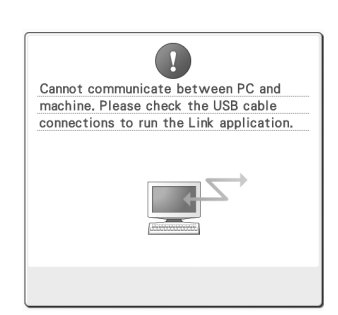

**Машината не може да получава данни от компютъра в режим "Link".** Изключете машината и проверете USB-връзката. След като свържете здраво USBкабела, включете машината отново.

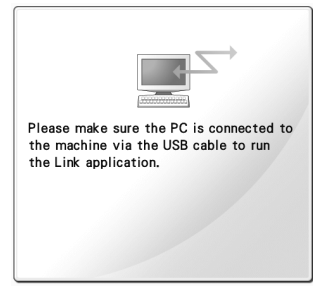

**Машината не може да се свързва с компютъра в режим "Link".** Изключете машината и след това я включете отново.

## <span id="page-5-0"></span>**Избор на информация за цвят на конеца за формат на данните "PES"**

Вижте страница 194 в ръководството за работа на PR-650 за подробности, поясняващи екрана с настройки на машината.

Можете да извеждате на дисплея цвета на конеца за формат на данните "PES" съгласно настройката на машината, или настройка от PE-DESIGN, PE-DESIGN Lite или PED-Basic (софтуер за редактиране на бродерията). (Вижте "Промяна на информацията за цвета на конеца" на страница 197 в ръководството за работа на PR-650 за машинната настройка на цвета на конеца.)

"PES" кодът за конеца може да бъде избран от страница 1/5 на екрана за настройки.

**ON (ВКЛ):** Информацията за цвета на конеца ще бъде показана в съответствие с

настройките на PE-DESIGN, PE-DESIGN Lite или PED-Basic (софтуер за редактиране на бродерията).

**OFF (ИЗКЛ):** Показаната информация за цвета на конеца ще бъде в съответствие с машинната настройка.

Настройката, с която машината пристига при вас, е "ON" (ВКЛ).

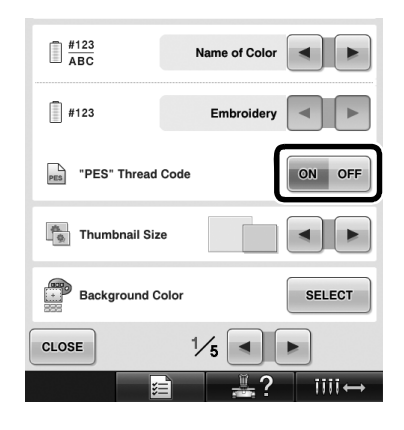

## <span id="page-6-0"></span>**Проверка на времето до следващото спиране на машината**

Времето до следващото спиране на машината може да се види на екрана за бродиране. Машината спира, когато е необходима смяна на макара или когато е зададено спиране на машината в други настройки. При появяване на индикатора за смяна на макара, машината ще поиска смяна на макара. Когато времето е показано в червено, това показва последния цвят, който ще се бродира преди да спре машината.

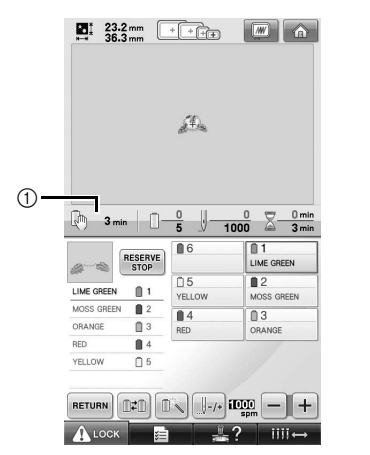

1 Време до спирането на машината

**Забележка**

Показаната информация се различава от тази във Вер. 1 (описана в ръководството за работа на PR-650).

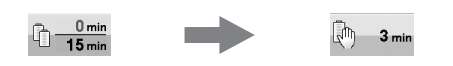

## <span id="page-6-1"></span>**Проверка на временната настройка на иглената бара**

Сега на екрана за бродиране може да се види иглената бара с нейната приложена временна настройка.

За подробности относно временната настройка на иглената бара, вижте страница 130 в ръководството за работа на PR-650.

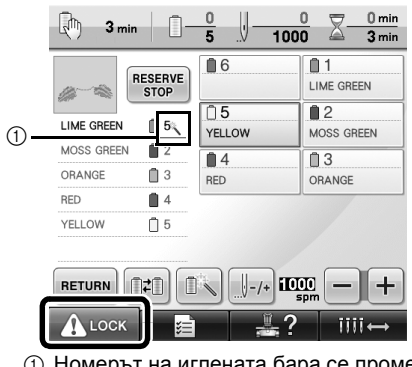

1 Номерът на иглената бара се променя и се

появява знакът , който показва избраната иглена бара.

## <span id="page-7-0"></span>**Нови знаци на азбучния шаблон**

Към два шрифта са добавени следните знаци. Имайте предвид, че е променено подреждането на знаците.

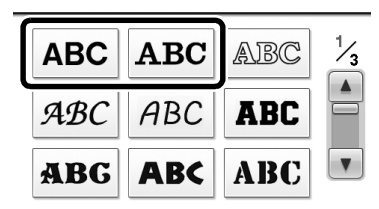

### Пример:

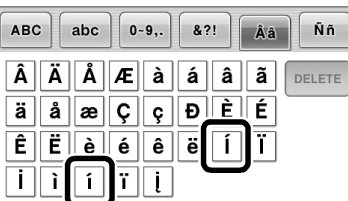

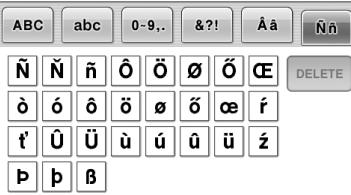

Към седем шрифта са добавени следните знаци. Имайте предвид, че е променено подреждането на знаците.

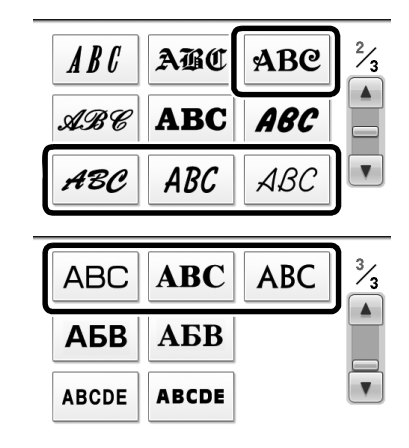

## Пример:

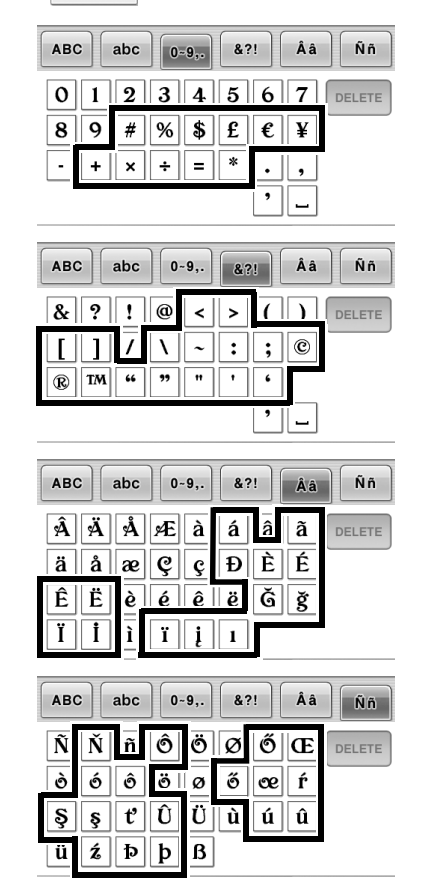